## **Statistik der Lernenden (SdL): Anleitung Erhebungsplattform BISS BE Schritt für Schritt**

#### **Inhalt**

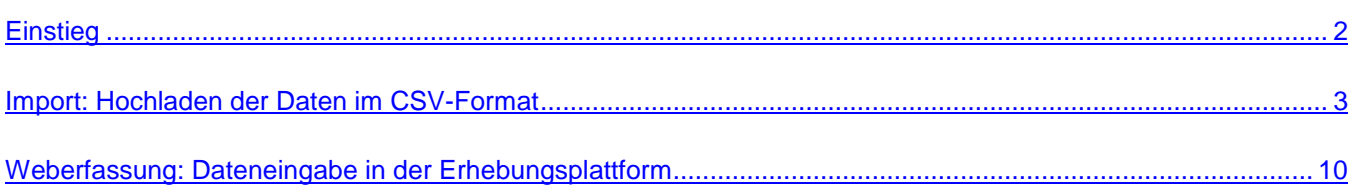

#### **Bei Fragen wenden Sie sich bitte an:**

Bildungsstatistik Bista BE Bildungs- und Kulturdirektion des Kantons Bern Tel. +41 31 633 85 07 oder [bista.bkd@be.ch](mailto:bista.bkd@be.ch)

#### <span id="page-1-0"></span>**Einstieg**

1. Melden Sie sich unter<http://www.bista.be.ch/erhebung/home.aspx> auf der Erhebungsplattform BISS BE an. Das Login auf die Erhebungsplattform erfolgt via BE-Login. Falls Sie noch kein BE-Login-Konto haben, empfehlen wir Ihnen, sich bereits im Vorfeld der Erhebung eines anzulegen. Mehr Informationen zu BE-Login sowie einen Leitfaden zur Registrierung finden Sie unter [www.be.ch/login.](http://www.be.ch/login)

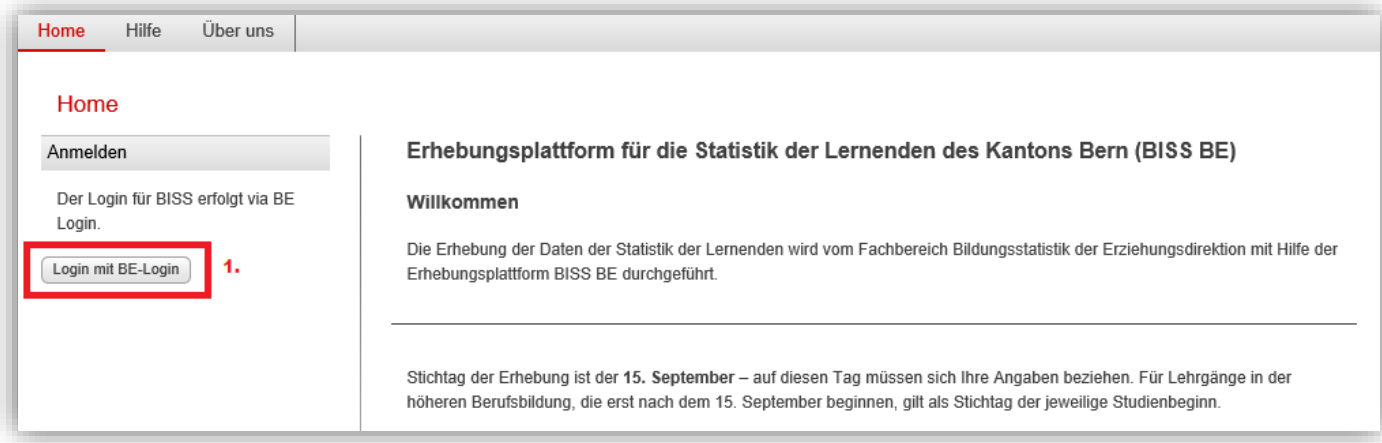

- 2. Wählen Sie nach der erfolgreichen Anmeldung den Erhebungsbereich aus, für den Sie Daten liefern möchten.
- 3. Unter dem Menüpunkt «Hilfe» können Sie auf zusätzliche Materialien wie Handbücher und Codelisten zurückgreifen, die Ihnen bei der Erhebung helfen.

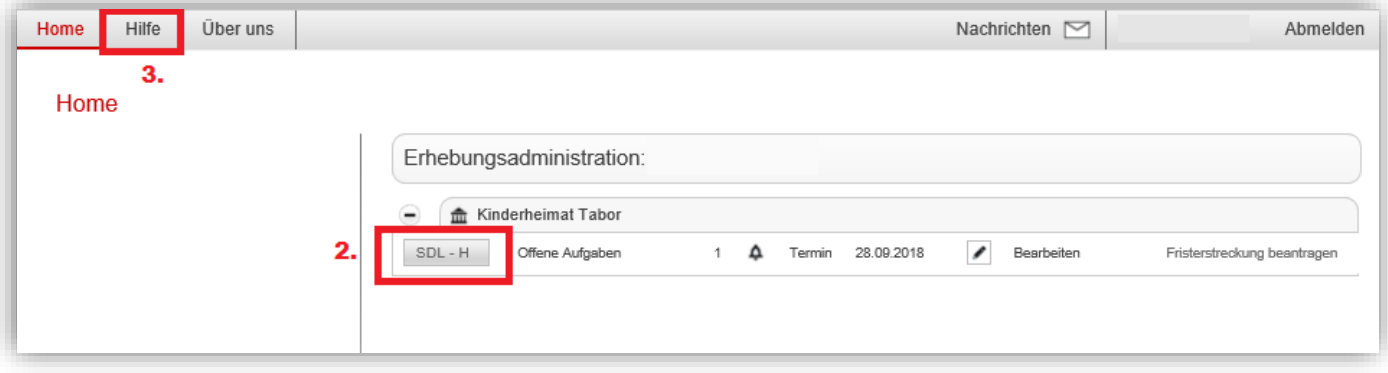

## <span id="page-2-0"></span>**Import: Hochladen der Daten im CSV-Format**

#### **1 Dateien auswählen**

- 1. Wählen Sie mit Hilfe den Schaltflächen «Datei wählen» die hochzuladende Klassen- und Lernenden-Datei aus. Hinweis zum Datenformat: Die Dateien müssen im CSV-Format (Trennzeichen-getrennt) vorliegen. Dabei darauf achten, dass die europäische Windows-1252 Zeichenkodierung verwendet wird (Windows/Excel: im Excel-Speicher-Dialog Dateityp «CSV (Trennzeichen-getrennt) (\*.csv)» wählen).
- 2. Dateinamen und Grösse der ausgewählten Dateien werden angezeigt.
- 3. Bestätigen Sie die Lieferung mit einem Klick auf «Dateien übermitteln».

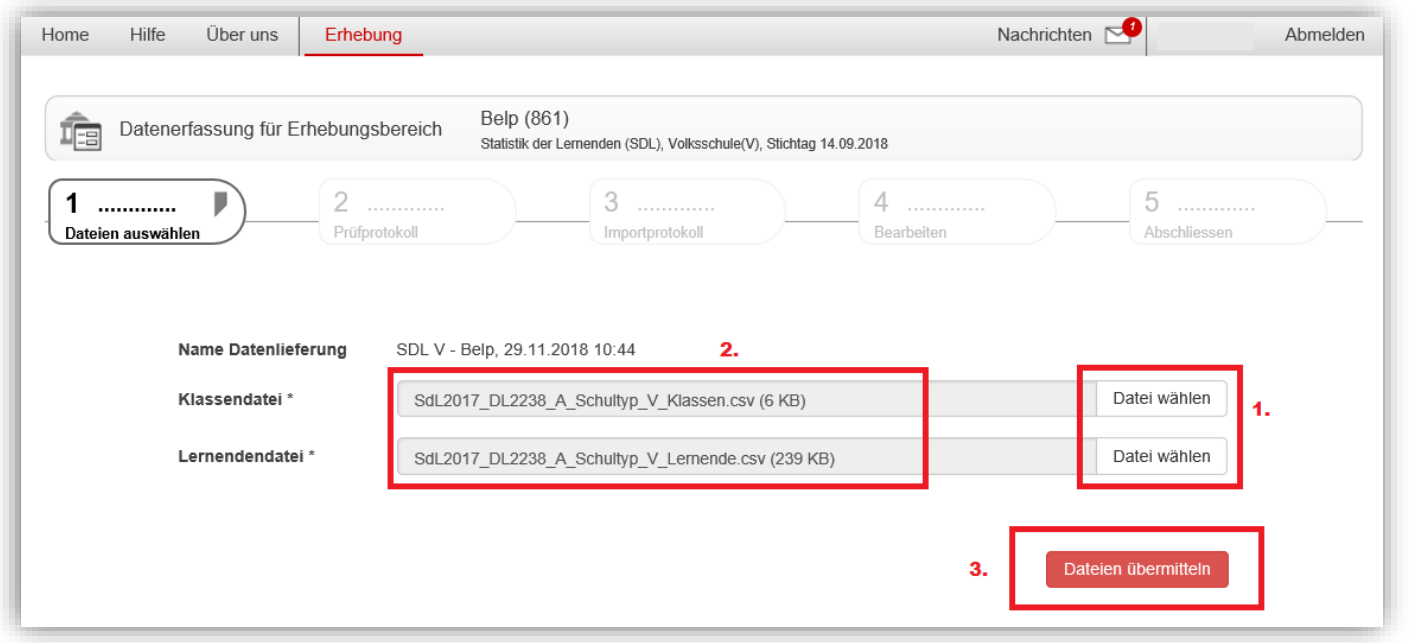

→ Daten erneut hochladen/überschreiben: Wenn Sie eine korrigierte Datei hochladen und die bestehenden Daten ersetzen möchten, gehen Sie wie oben beschrieben vor. Eine Meldung weist Sie anschliessend darauf hin, dass bei einer erneuten Datenlieferung alle bestehenden Daten gelöscht werden und die Daten komplett neu importiert werden. Bitte bestätigen Sie dies und klicken Sie auf «Fortfahren».

#### **2 Prüfprotokoll**

- 1. Nachdem Sie die Daten hochgeladen haben, sehen Sie eine graphische Zusammenfassung aus dem *Prüfprotokoll* Ihrer hochgeladenen Dateien. Es werden die Anzahl der eingelesenen und der importierbaren Klassen- und Lernenden-Datensätze angezeigt. Bitte prüfen Sie die Anzahl Klassen und Lernenden.
- 2. Zudem werden die häufigsten Fehler aufgelistet.
- 3. Bei zu vielen Warnungen empfehlen wir Ihnen, die Daten in Ihrem System zu korrigieren und nochmals hochzuladen. Klicken Sie dafür auf «Zurück».
- 4. Sie können auch die Daten importieren und im nächsten Schritt in der Erhebungsplattform korrigieren. Klicken Sie dafür auf «Daten importieren»

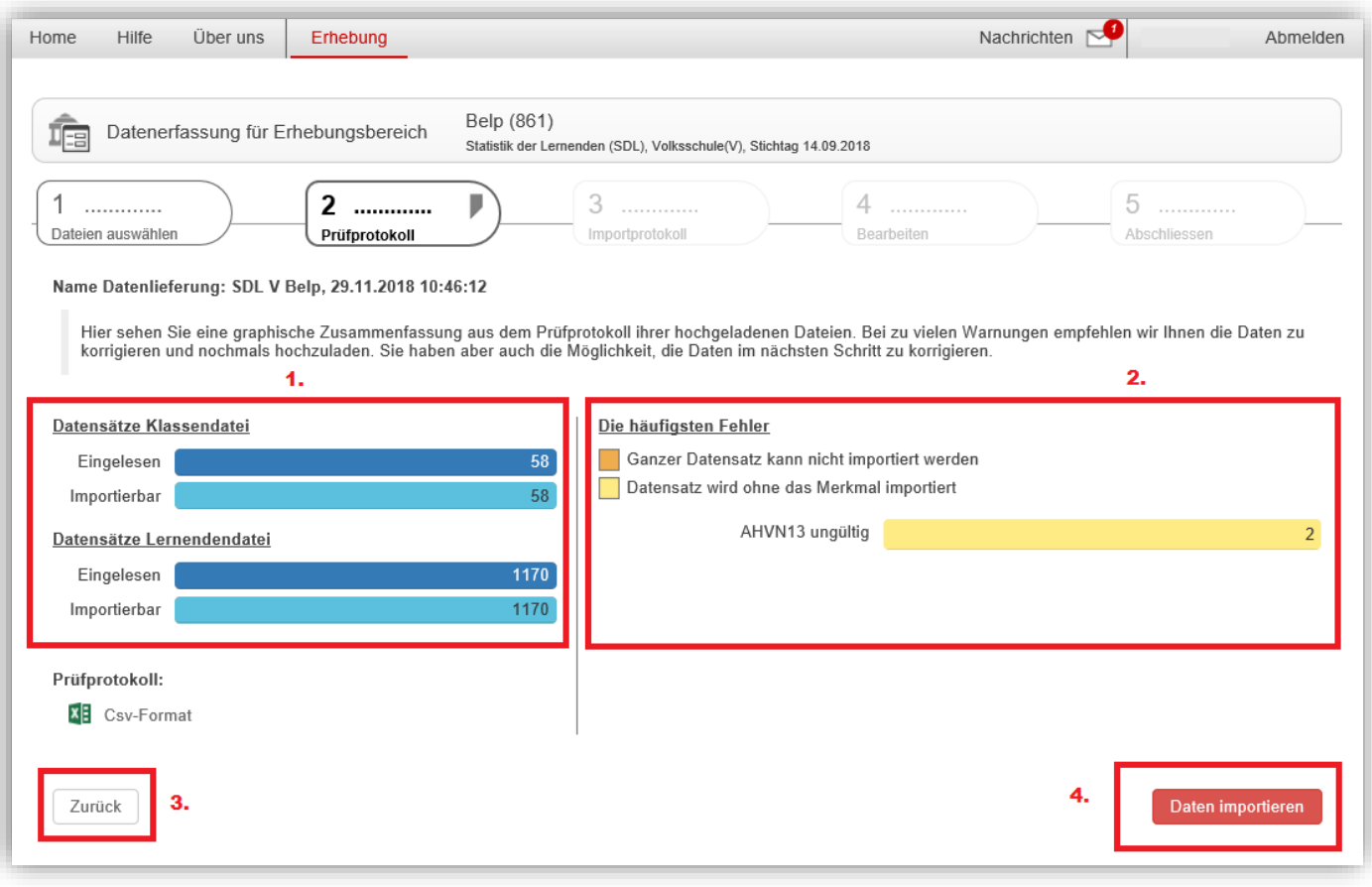

## **3 Importprotokoll**

- 1. Nachdem Sie die Daten importiert haben, sehen Sie eine graphische Zusammenfassung des *Importprotokolls*. Es werden die Anzahl der eingelesenen und der importierten Klassen- und Lernenden-Datensätze angezeigt.
- 2. Ist ein Wert der Stammdaten einer Person bereits bei der Bildungsstatistik hinterlegt, wird dieser bei abweichender Lieferung zum Teil nicht übernommen. Hier werden die Anzahl Datensätze aufgelistet, bei denen nicht der gelieferte Wert, sondern der Wert der Bildungsstatistik übernommen wurde.
- 3. Bei zu vielen Warnungen empfehlen wir Ihnen, die Daten in Ihrem System zu korrigieren und nochmals hochzuladen. Klicken Sie dafür auf «Zurück». Damit gelangen Sie zurück zum 1. Schritt «Dateien auswählen».
- 4. Um die Daten im nächsten Schritt zu plausibilisieren und zu korrigieren, klicken Sie auf «Weiter»

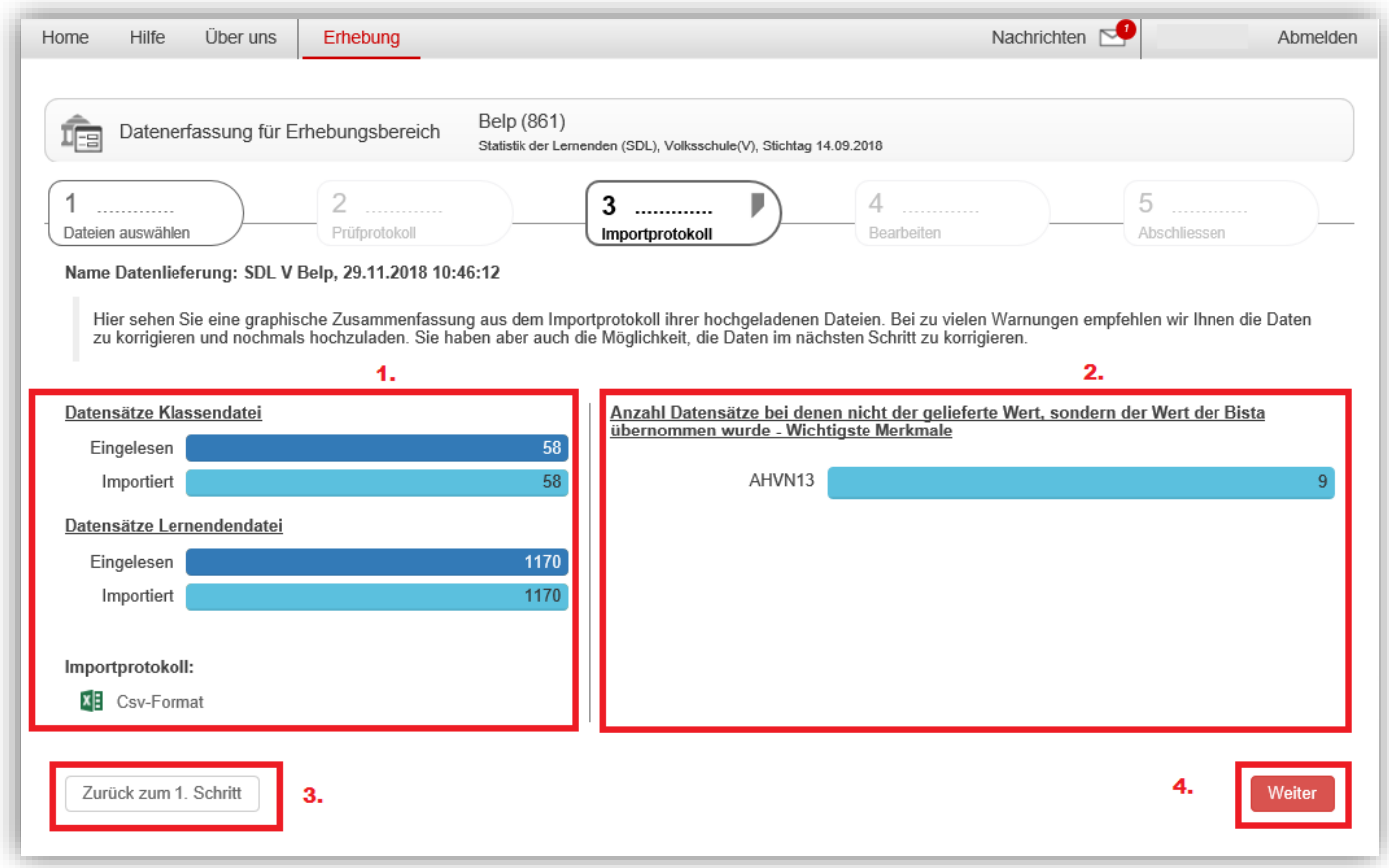

### **4 Bearbeiten**

- 1. Die **«Übersichtsliste»** bietet eine Übersicht über alle erfassten Daten (Klassen und Personen). Hier können Daten bearbeitet und korrigiert werden.
- 2. Überall dort, wo ein roter Punkt zu sehen ist, muss eine Aufgabe gelöst werden. Wenn Sie mit dem Mauszeiger über den roten Punkt fahren, erscheint ein Hinweis zur Aufgabe. Mit einem Klick auf die vom Fehler betroffene Klasse oder Person können Sie diese korrigieren.

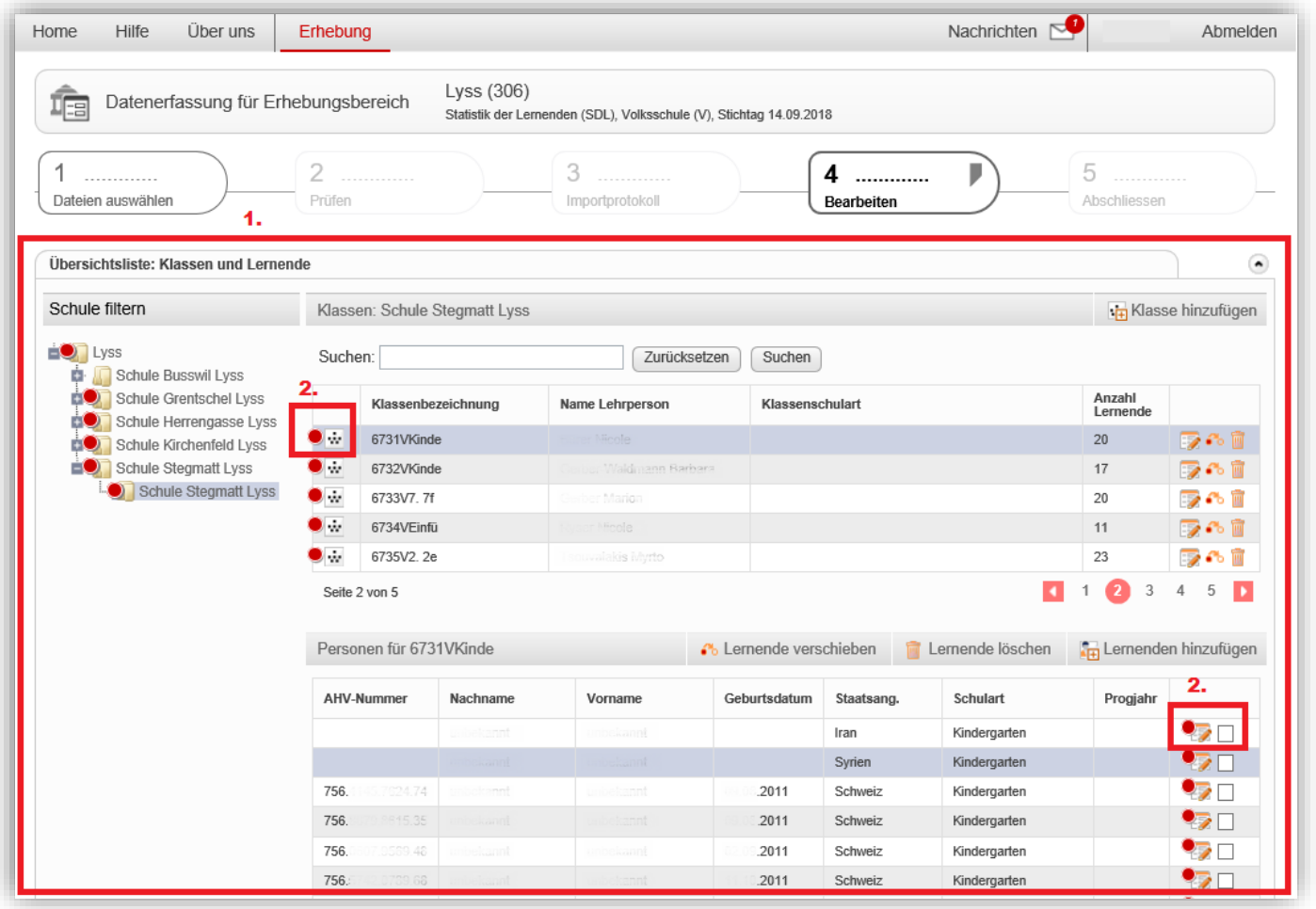

- 3. Im Register **«Aufgaben bearbeiten»** werden die offenen Aufgaben angezeigt. Die Aufgaben können mit einem Klick bearbeitet werden. Auf der rechten Seite sehen Sie die Details der ausgewählten Aufgabe. Aufgaben erscheinen auf Grund von Fehlern oder Auffälligkeiten. Bei Auffälligkeiten haben Sie die Möglichkeit − sofern die entsprechenden Daten korrekt sind − die Aufgabe mit einer kurzen Begründung abzuschliessen.
- 4. Im Register **«Protokolle»** finden Sie die Lieferprotokolle, den Schülerreport sowie die aktuellen Daten im Lieferformat zum Herunterladen.

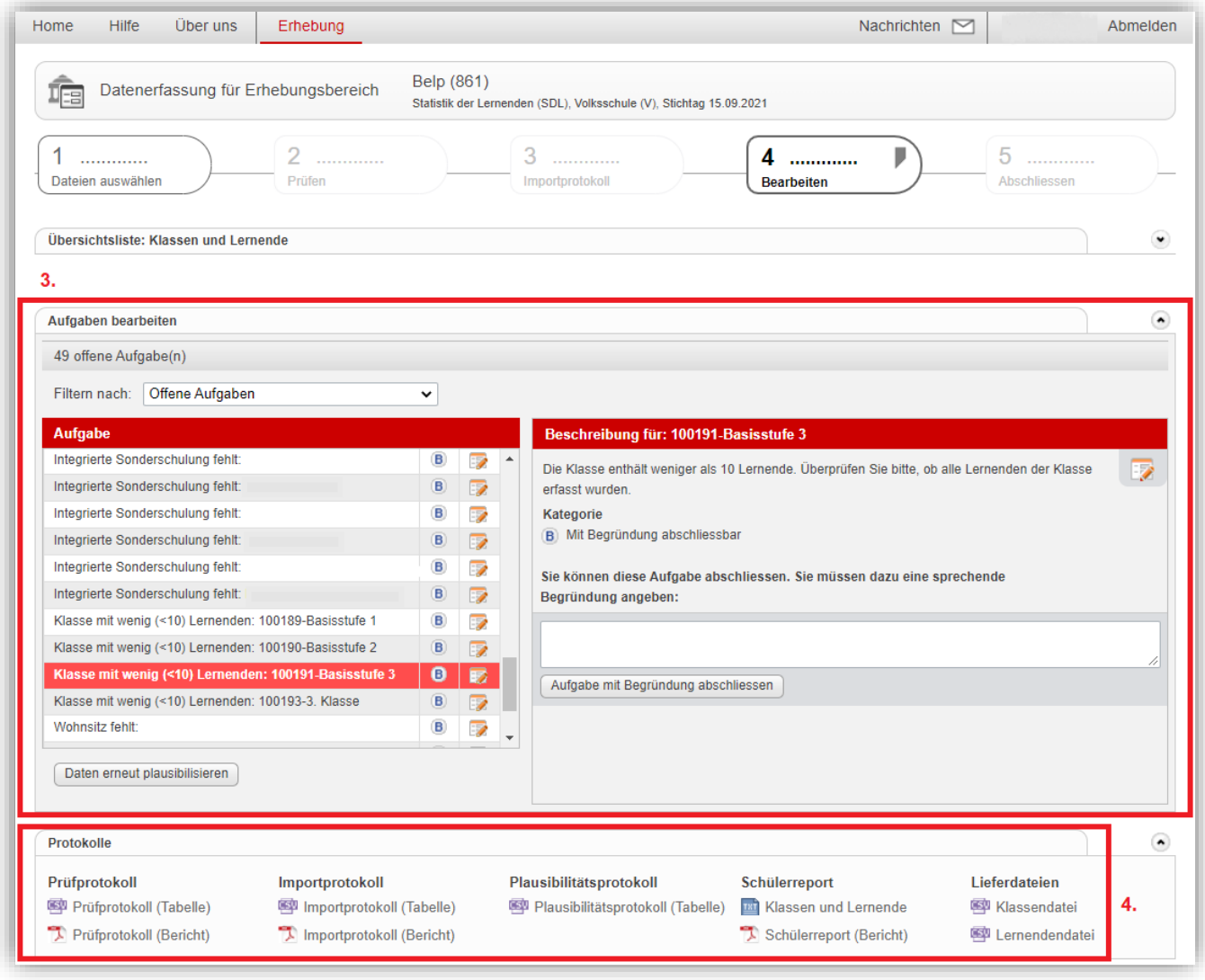

5. Sobald Sie alle Aufgaben bearbeitet haben und die Daten keine Fehler mehr aufweisen, klicken Sie auf «Datenlieferung abschliessen» unterhalb der Klassen- und Schülerliste.

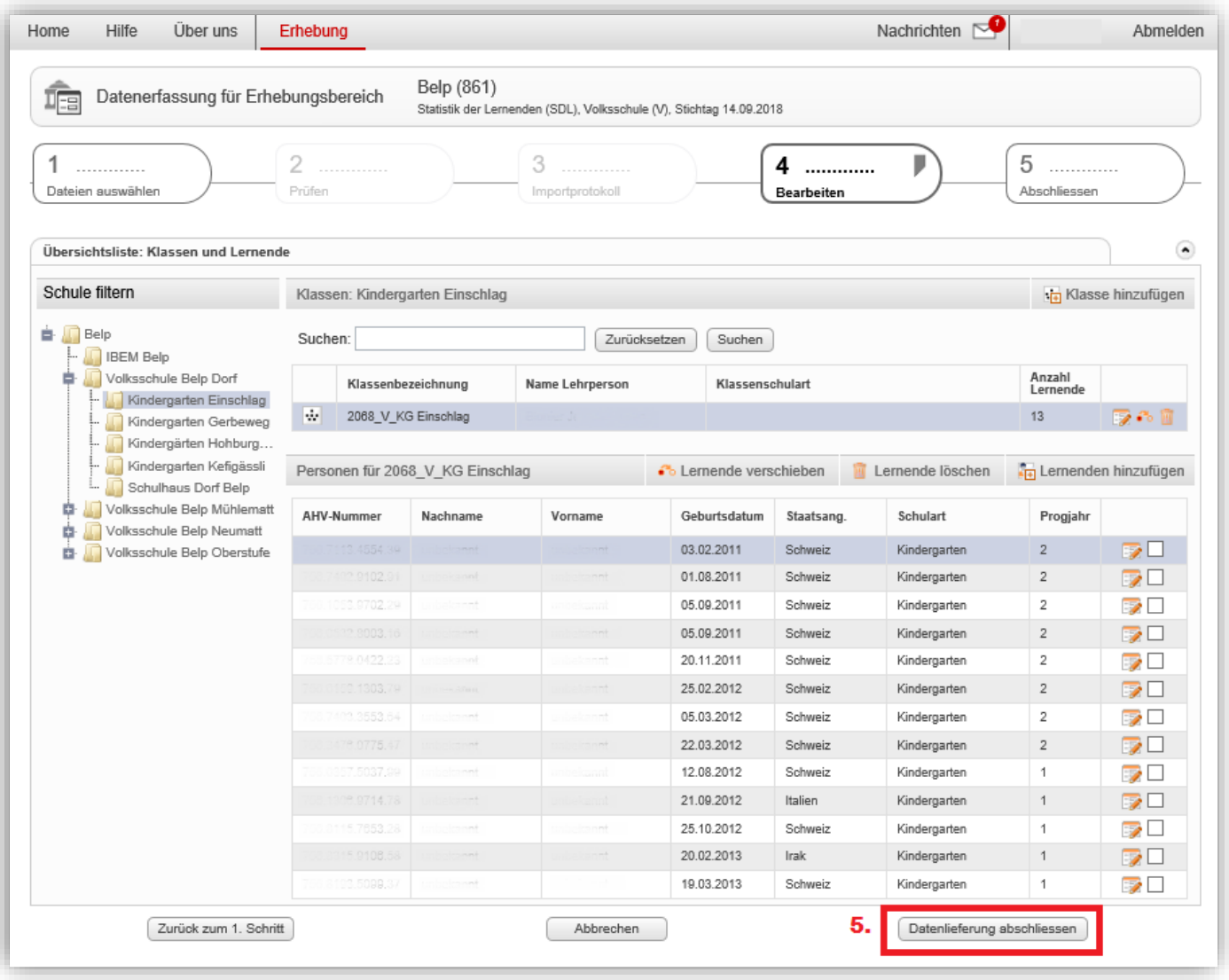

# **5 Abschliessen**

- 1. Durch das Setzen der Häkchen bestätigen Sie, dass die Daten vollständig erfasst und alle Aufgaben erledigt sind.
- 2. Mit einem Klick auf «Datenlieferung abschliessen» können Sie Ihre Daten für die Bearbeitung durch die nächste Stelle freigeben. **Nach dem Abschluss haben sie keine Möglichkeit mehr, Änderungen in den Daten vorzunehmen**.

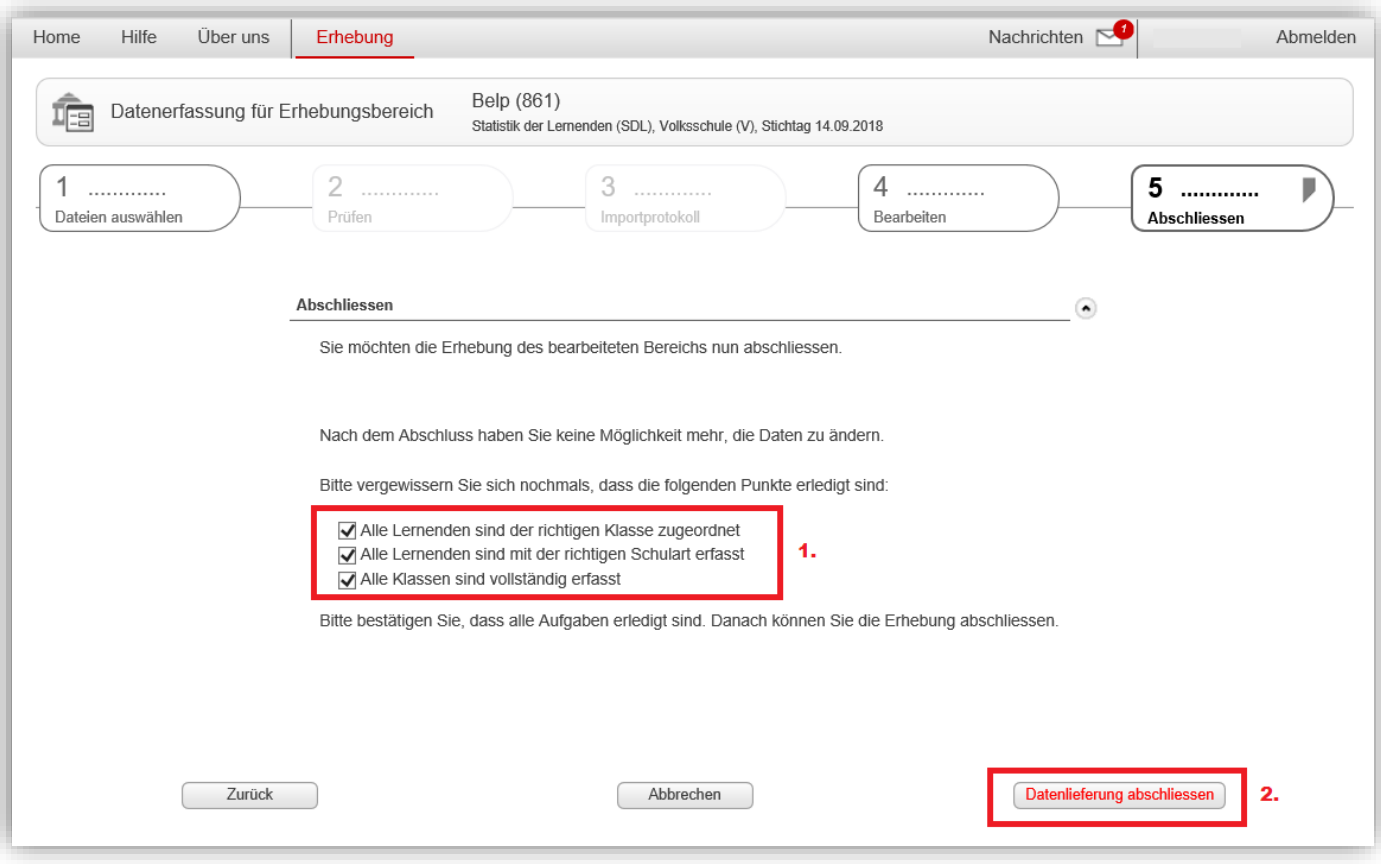

## <span id="page-9-0"></span>**Weberfassung: Dateneingabe in der Erhebungsplattform**

#### **1 Bearbeiten**

Häkchen auswählen  $(\blacksquare)$ .

Sie erfassen die Daten im Web-Browser. Falls Daten vom Vorjahr vorhanden sind, werden die Vorjahresdaten in der **«Übersichtsliste»** angezeigt und es sind nur noch Änderungen zu erfassen.

- 1. Hier werden die Klassen des Vorjahres angezeigt. Mit dem Klick auf die Symbole können die Anpassungen vorgenommen werden. Es können Klassen hinzugefügt ( $\frac{1}{2}$ ) oder gelöscht ( $\frac{1}{2}$ ) werden. Ebenso können Sie eine Klasse einer neuen Schule zuordnen ( $\frac{1}{2}$ ) oder die Angaben einer Klasse bearbeiten ( $\frac{1}{2}$ ).
- 2. Hier werden die Lernenden des Vorjahres angezeigt. Klicken Sie auf das jeweilige Symbol, um Lernende einer anderen Klasse zuzuordnen (<sup>36</sup>), Lernende zu löschen ( $\blacksquare$ ), Lernende dieser Klasse hinzuzufügen ( $\blacksquare$ ) oder zu bearbeiten ( $\blacksquare$ ). Sie können auch mehrere Lernende gleichzeitig löschen oder einer anderen Klasse zuordnen, indem Sie die betreffenden Lernenden mit dem Setzen der
- 3. Überall dort, wo ein roter Punkt zu sehen ist, muss eine Aufgabe gelöst werden. Wenn Sie mit dem Mauszeiger über den roten Punkt fahren, erscheint ein Hinweis zur Aufgabe. Mit einem Klick auf die vom Fehler betroffene Klasse oder Person können Sie diese korrigieren.

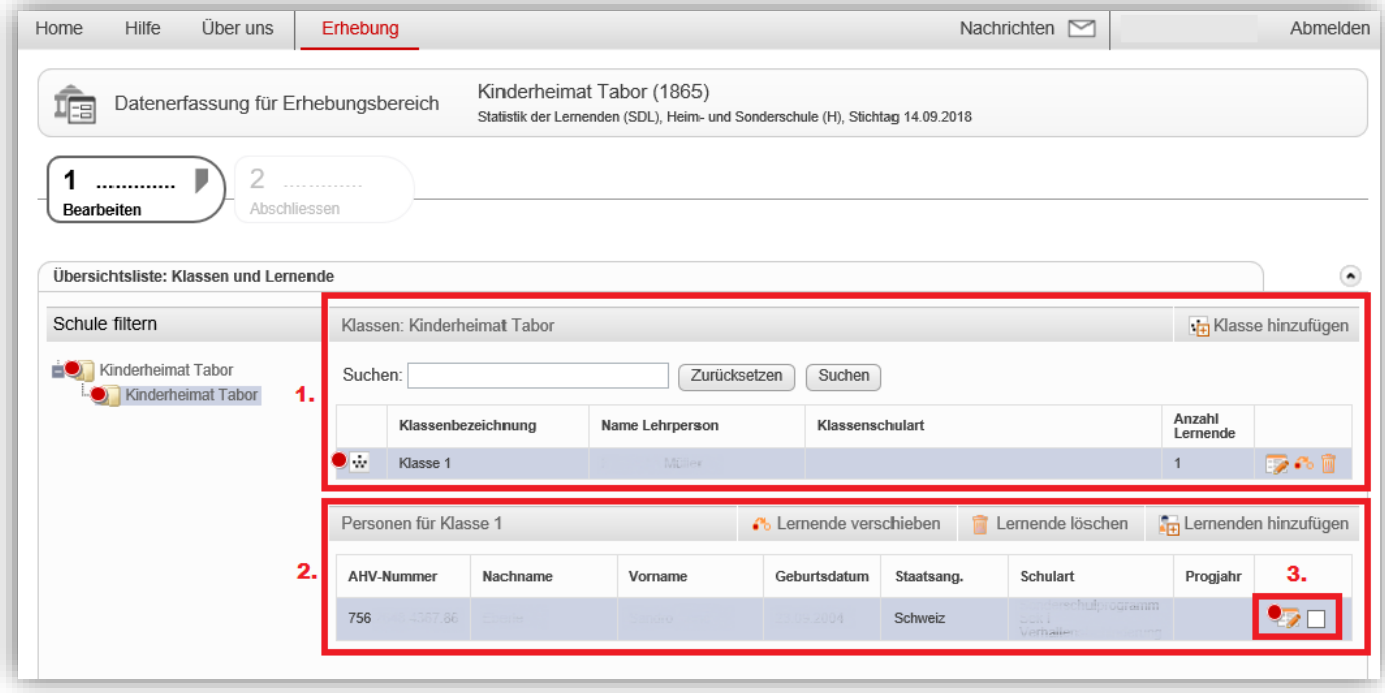

- 4. Im Register **«Aufgaben bearbeiten»** werden die offenen Aufgaben angezeigt. Die Aufgaben können mit einem Klick bearbeitet werden. Auf der rechten Seite sehen Sie die Details der ausgewählten Aufgabe. Aufgaben erscheinen auf Grund von Fehlern oder Auffälligkeiten. Bei Auffälligkeiten haben Sie die Möglichkeit − sofern die entsprechenden Daten korrekt sind − die Aufgabe mit einer kurzen Begründung abzuschliessen.
- 5. Im Register **«Protokolle»** finden Sie Dokumente zu den gelieferten Daten und Ihren Aufgaben zum Herunterladen.

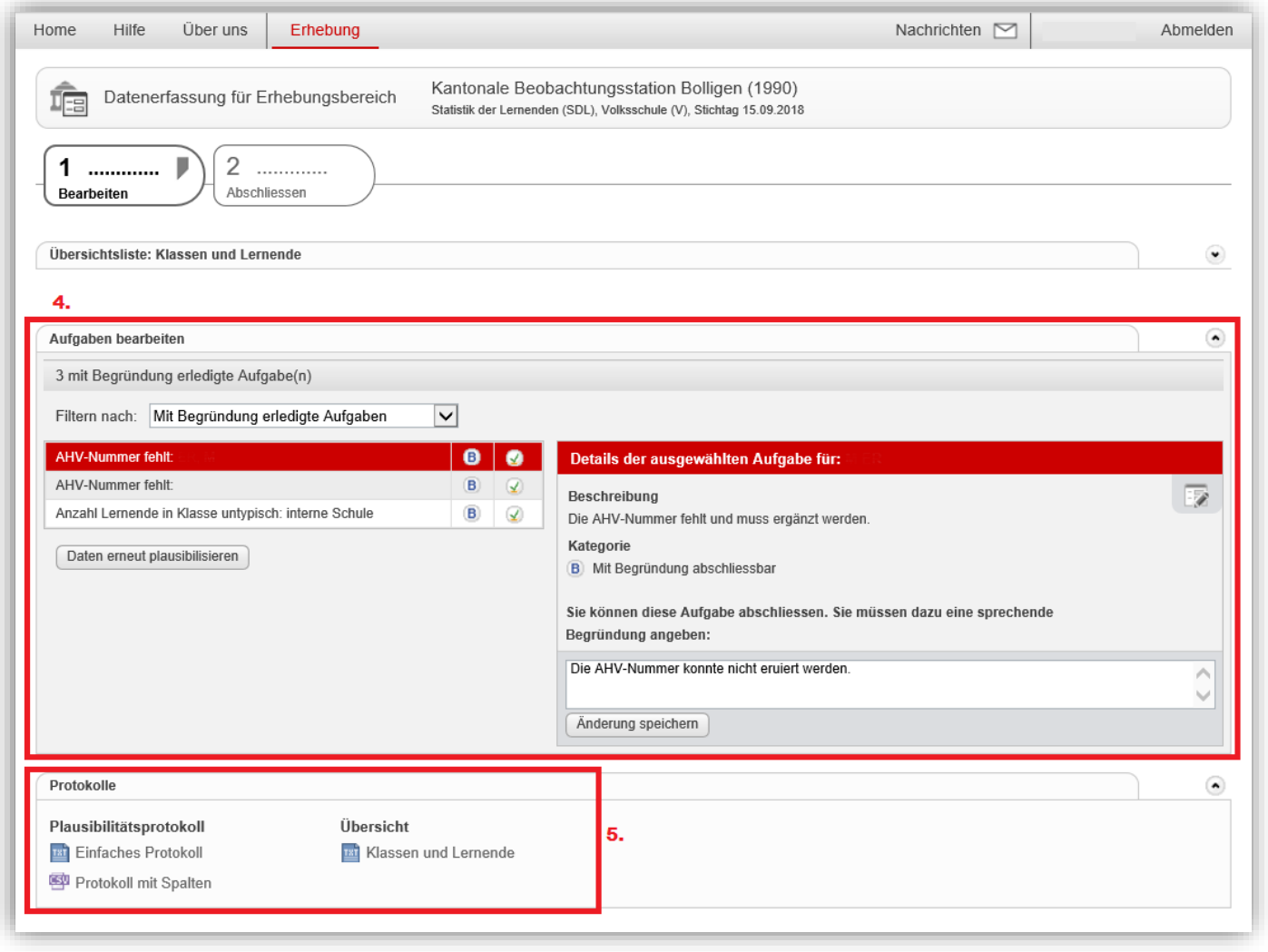

6. Sobald Sie alle Aufgaben bearbeitet haben und die Daten keine Fehler mehr aufweisen, klicken Sie auf «Datenlieferung abschliessen» unterhalb der Klassen- und Schülerliste.

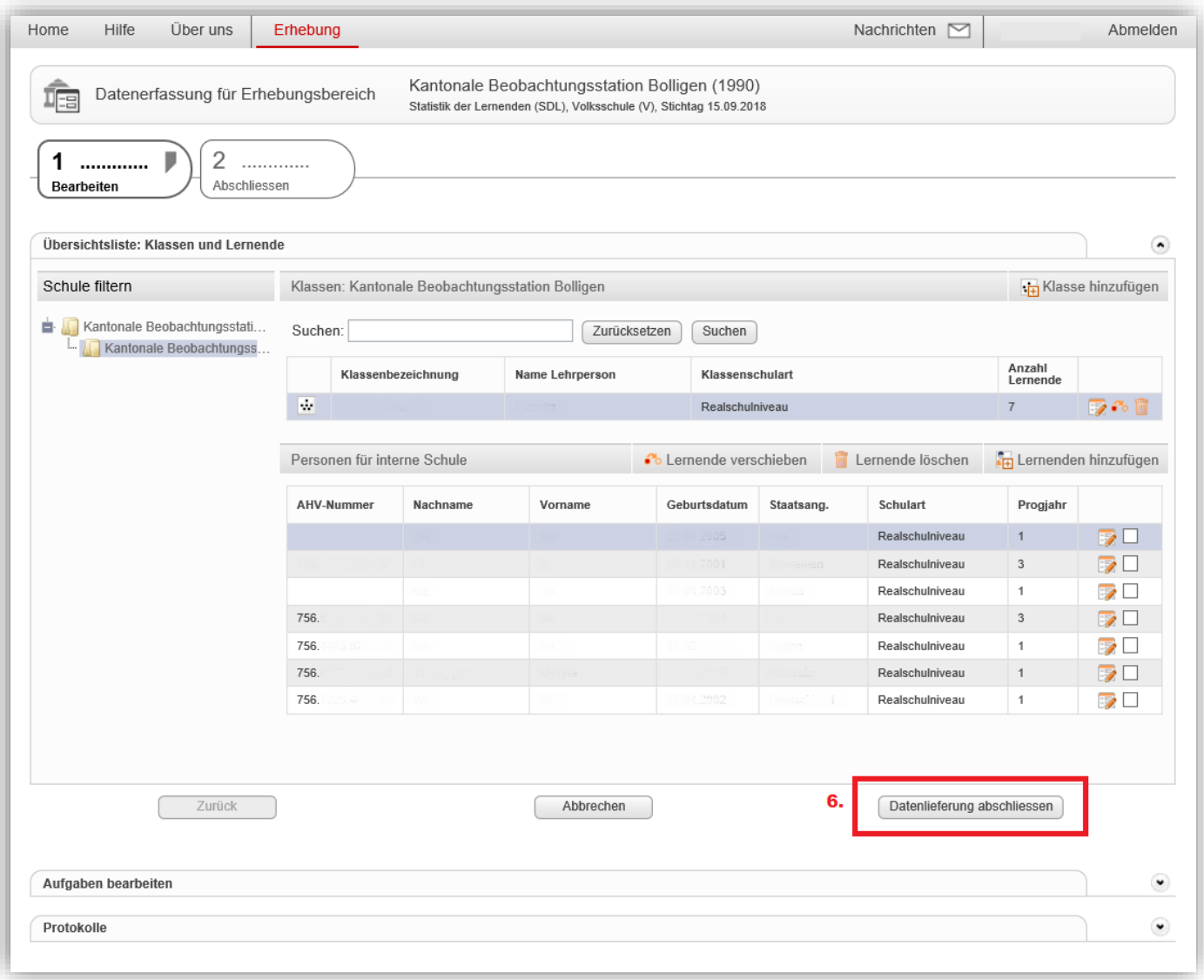

# **2 Abschliessen**

- 1. Durch das Setzen der Häkchen bestätigen Sie, dass die Daten vollständig erfasst und alle Aufgaben erledigt sind.
- 2. Mit einem Klick auf «Datenlieferung abschliessen» können Sie Ihre Daten für die Bearbeitung durch die nächste Stelle freigeben. **Nach dem Abschluss haben sie keine Möglichkeit mehr, Änderungen in den Daten vorzunehmen.**

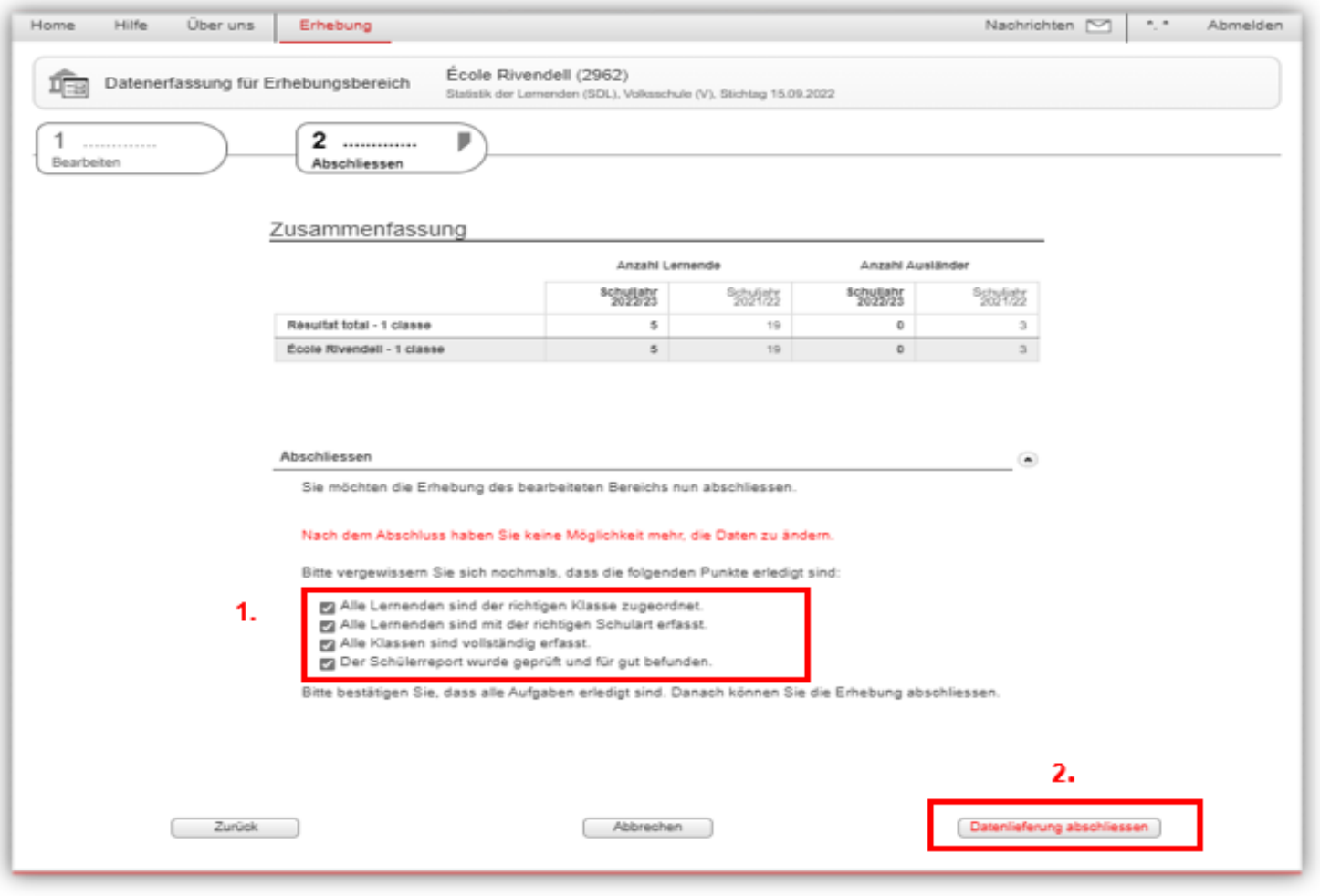